..<br>ICA

### Schnellstarthandbuch

Microsoft Excel 2013 unterscheidet sich im Aussehen deutlich von älteren Excel-Versionen. Dieses Handbuch soll Ihnen dabei helfen, sich schnell mit der neuen Version vertraut zu machen.

#### **Der Symbolleiste für den Schnellzugriff Befehle hinzufügen**

Damit bleiben Ihre bevorzugten Befehle und Schaltflächen auch dann sichtbar, wenn Sie das Menüband ausblenden.

т

#### **Mit den Befehlen im Menüband vertraut machen**

Jede Registerkarte des Menübands enthält Gruppen, und jede dieser Gruppen enthält eine Sammlung von in Beziehung stehenden Befehlen.

#### **Das Menüband ein- oder ausblenden**

Klicken Sie auf **Menüband-Anzeigeoptionen**, oder drücken Sie **STRG+F1**, um das Menüband ein- bzw. auszublenden.

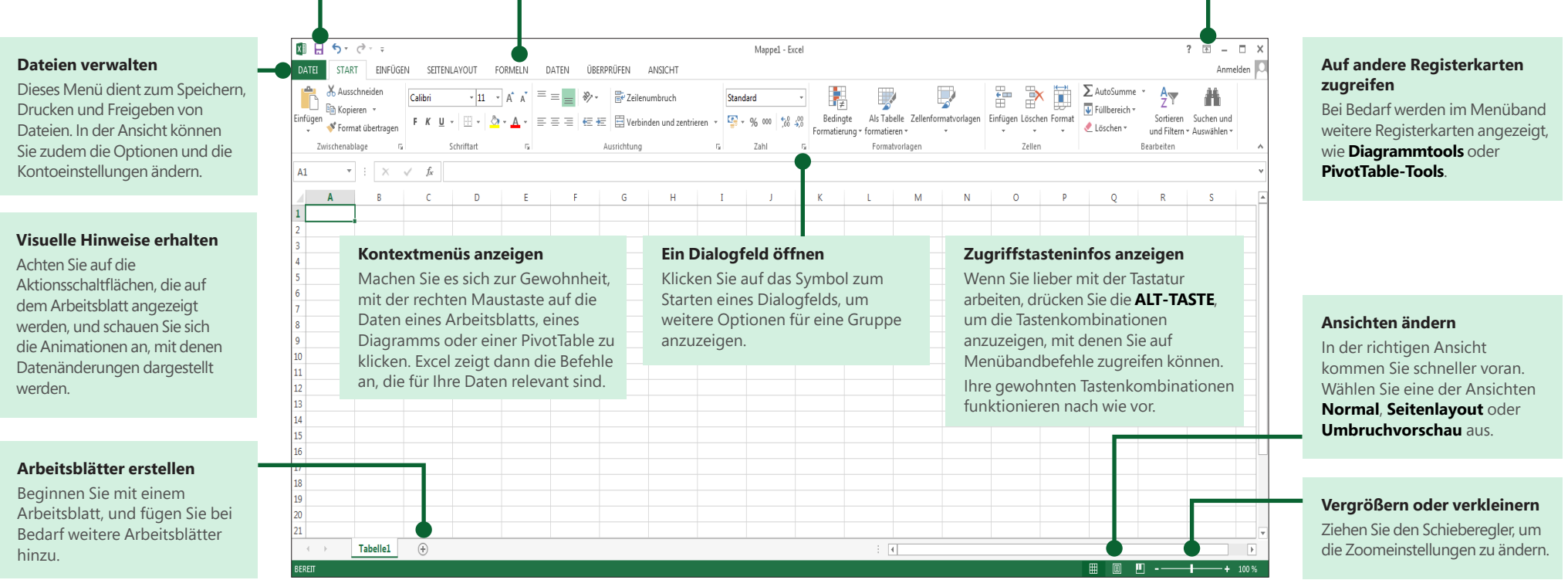

## Erste Schritte mit Excel 2013

Wenn Sie bereits mit Excel 2007 oder Excel 2010 gearbeitet haben und mit dem Menüband schon vertraut sind, möchten Sie sicher wissen, welche Neuerungen Sie in Excel 2013 erwarten. Wenn Sie zuvor mit Excel 2003 gearbeitet haben, möchten Sie sicher erfahren, wo sich die Excel 2003-Befehle und -Symbolleistenschaltflächen im Menüband befinden.

Es gibt zahlreiche kostenlose Ressourcen einschließlich Onlineschulungen, die Ihnen helfen, sich mit Excel 2013 vertraut zu machen. Klicken Sie einfach auf das Fragezeichen in der oberen rechten Ecke über dem Menüband, um die Excel-Hilfe zu öffnen.

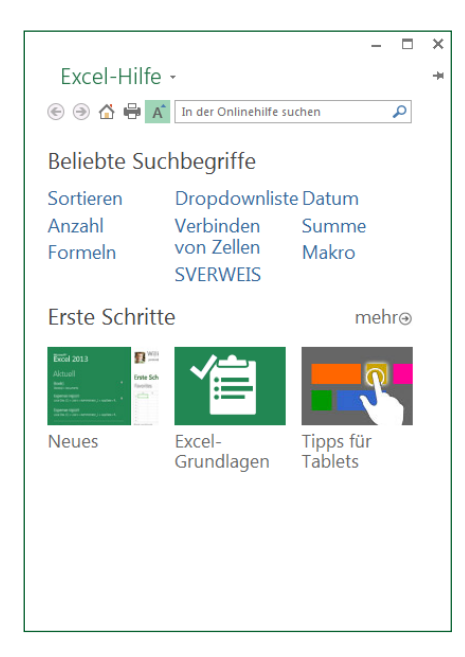

### Mit dem Menüband vertraut machen

Wenn Sie das Menüband schon aus einer älteren Version von Excel kennen, werden Ihnen einige Änderungen auffallen.

Die Registerkarte **Einfügen** enthält neue Schaltflächen für die Erstellung von Diagrammen und PivotTables. Es gibt auch eine neue Gruppe **Filter** mit Schaltflächen zum Erstellen von Datenschnitten und Zeitachsen.

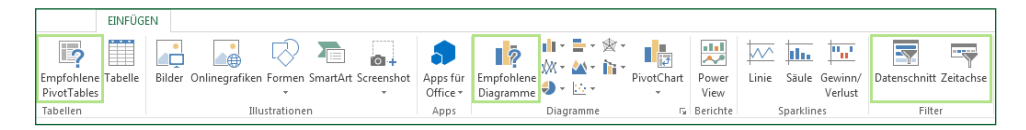

Wenn Sie bestimmte Elemente wie Diagramme und PivotTables bearbeiten, werden weitere Registerkarten angezeigt. Auch diese Registerkarten wurden geändert, damit Sie die relevanten Befehle einfacher finden können.

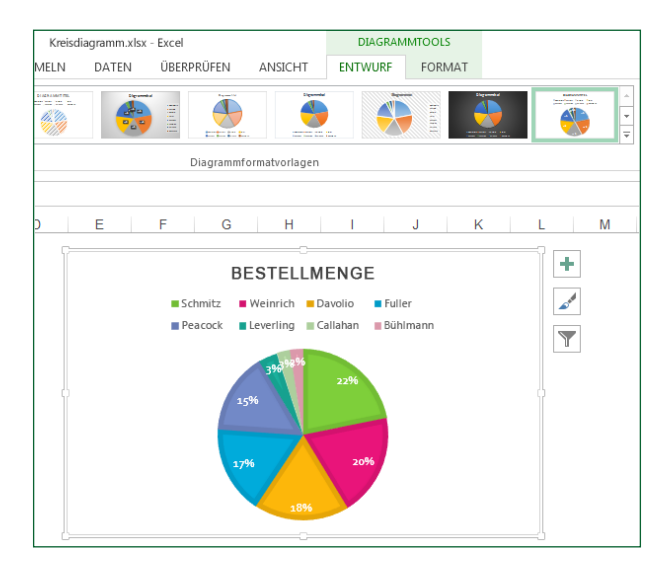

**)ffice** 

## Häufig verwendete Befehle

In der folgenden Liste finden Sie die Positionen von einigen der häufig verwendeten Tools und Befehle in Excel 2013.

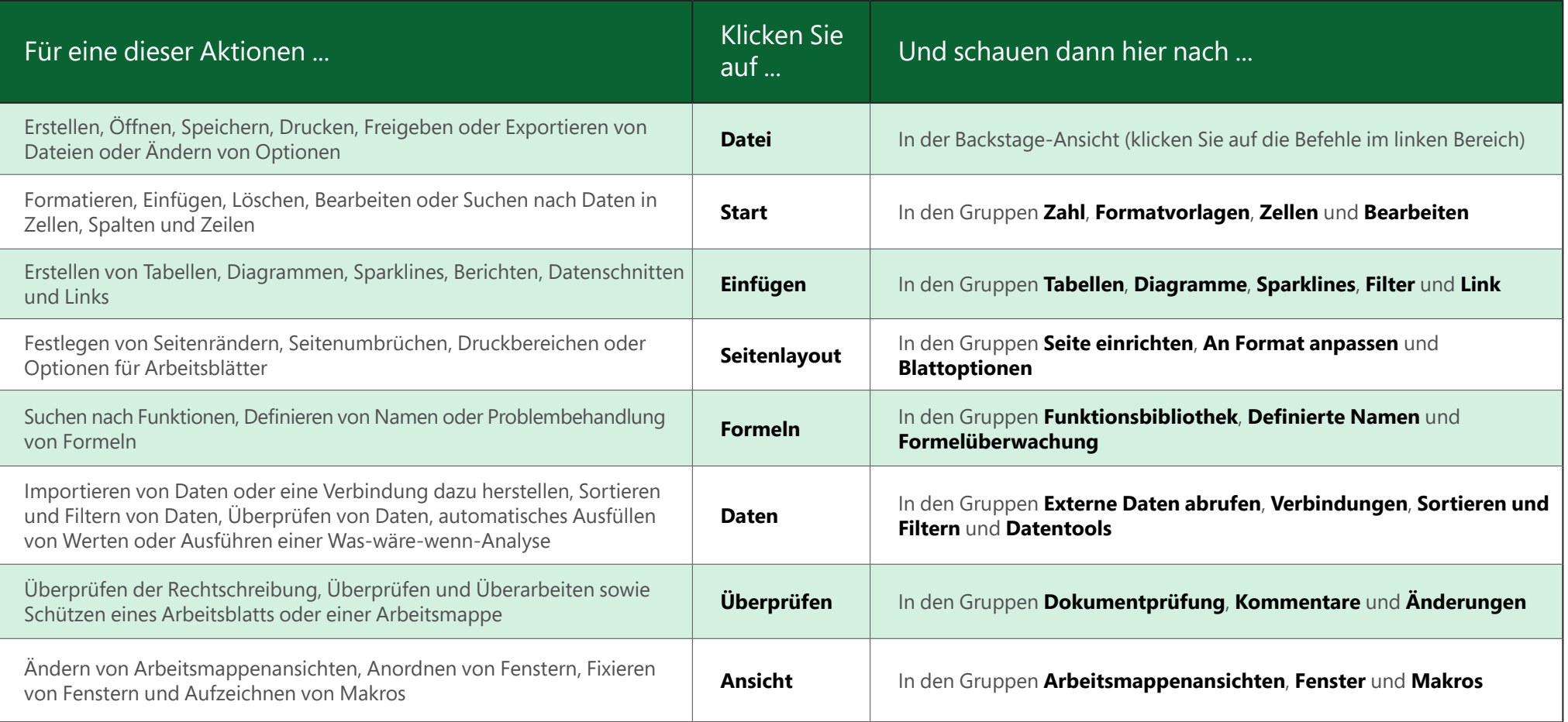

### Befehle und Funktionen ohne das Menüband anwenden

In Excel 2013 wurden einige der häufig verwendeten, jedoch schwierig zu findenden Befehle und Schaltflächen so platziert, dass Sie unmittelbar darauf zugreifen können.

Wenn Sie Daten in Ihrem Arbeitsblatt markieren, wird die Schaltfläche **Schnellanalyse** angezeigt. Mit dieser Schaltfläche können Sie schnell auf viele hilfreiche Funktionen zugreifen, die Sie möglicherweise noch gar nicht kennen, und Sie können deren Auswirkungen auf Ihre Daten in der Vorschau betrachten, bevor Sie sich für eine Änderung entscheiden.

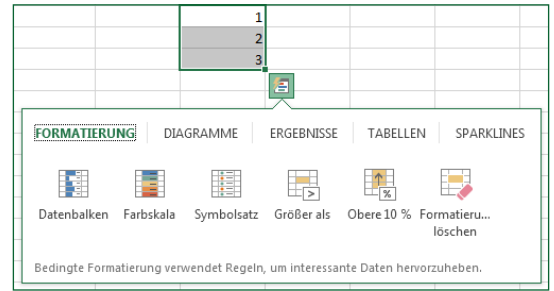

Beim Eingeben von Daten stellen Sie möglicherweise fest, dass Excel Werte automatisch ausfüllt, wenn ein Muster erkennbar wird. Mithilfe der nun angezeigten Schaltfläche **Blitzvorschauoptionen** können Sie weitere Einstellungen festlegen.

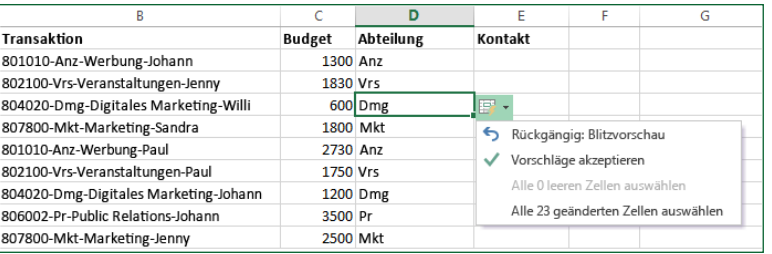

## Schneller auf Diagrammfunktionen zugreifen

Die Erstellung eines der empfohlenen Diagramme bietet eine großartige Möglichkeit, um den Einstieg zu finden, aber Sie möchten möglicherweise die Formatvorlage anpassen und exakt die gewünschten Daten anzeigen, um dem Diagramm Ihre persönliche Note zu verleihen.

In Excel 2013 finden Sie diese Optionen direkt neben dem Diagramm. Klicken Sie einfach auf eine der Schaltflächen **Diagrammelemente**, **Diagrammformatvorlagen** oder **Diagrammfilter**, um das Diagramm im Detail zu optimieren.

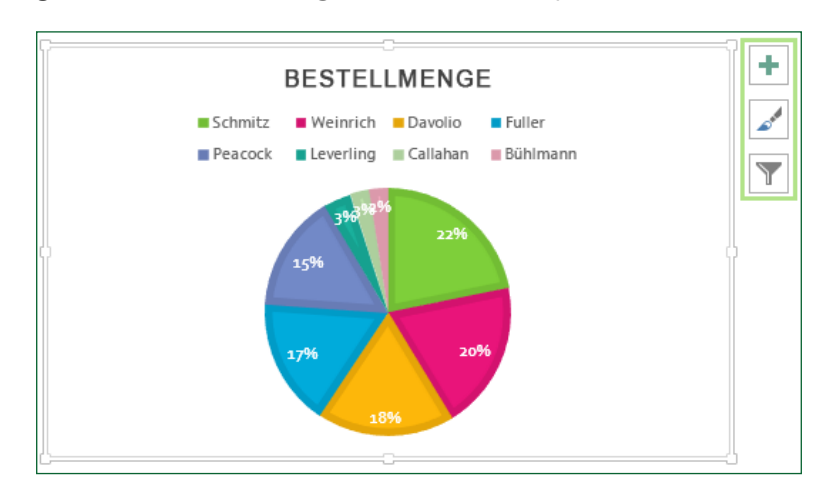

fire

### Mit Personen zusammenarbeiten, die noch nicht über Excel 2013 verfügen

Nachstehend einige Punkte, die Sie beachten sollten, wenn Sie Dateien für Personen freigeben bzw. Dateien mit Personen austauschen, die noch mit einer älteren Version von Excel arbeiten.

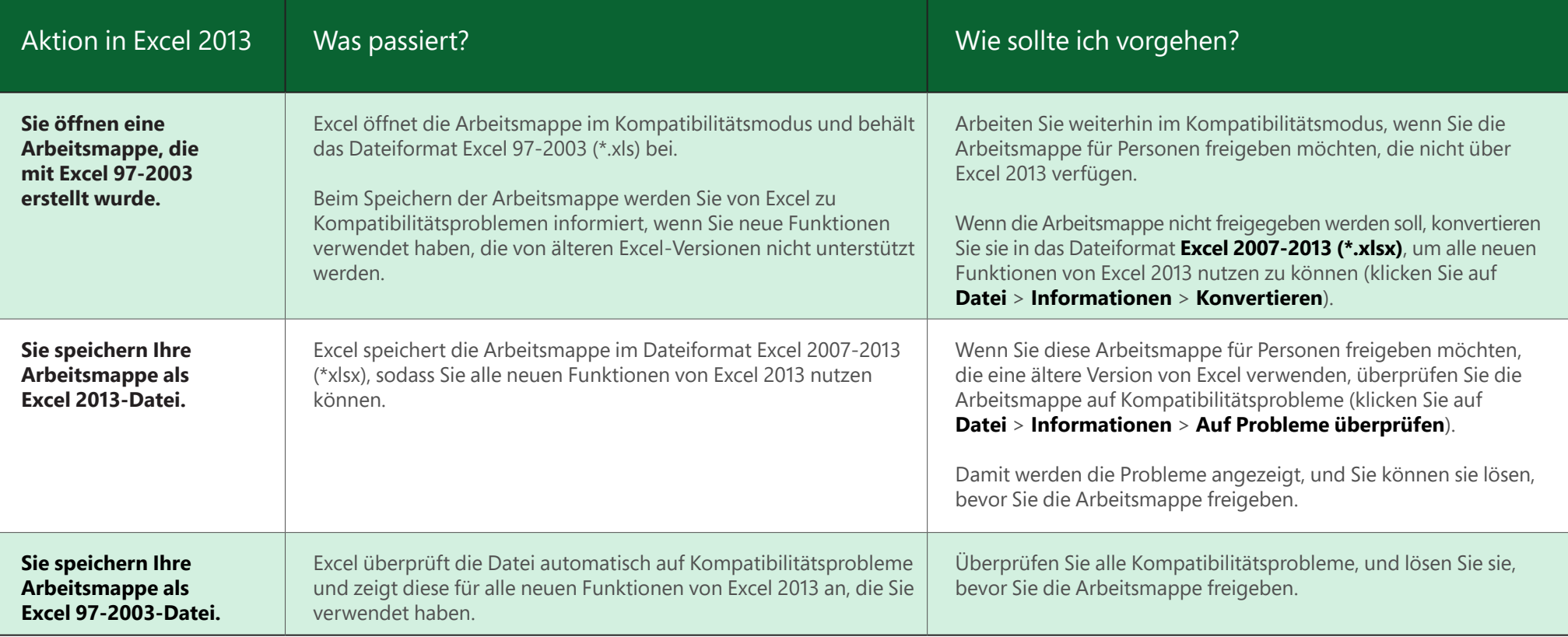

## Erweiterte Funktionen hinzufügen

Wenn Sie nur gelegentlich ein Makro aufzeichnen, können Sie die Schaltfläche **Makros** auf der Registerkarte **Ansicht** verwenden. Wenn Sie jedoch regelmäßig Makros und Formulare erstellen oder bearbeiten möchten oder wenn Sie XML- oder VBA-Lösungen verwenden, empfiehlt es sich, die Registerkarte **Entwicklertools** zum Menüband hinzuzufügen.

Sie können diese Registerkarte im Dialogfeld **Excel-Optionen** auf der Registerkarte **Anpassen** aktivieren (klicken Sie auf **Datei** > **Optionen** > **Menüband anpassen**).

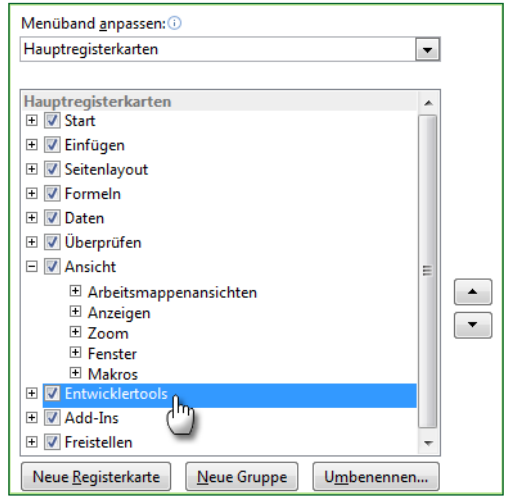

Die Registerkarte **Entwicklertools** wird im Menüband nun rechts neben der Registerkarte **Ansicht** angezeigt.

## Optionale Excel-Add-Ins aktivieren

Im Lieferumfang von Excel 2013 befinden sich einige Add-In-Programme, mit denen Sie komplexere Datenanalysen vornehmen können. Hier finden Sie die bewährten Excel-Add-Ins wie Solver oder Analyse-Funktionen.

Mit dem Aktivieren der Add-Ins werden diese dem Menüband hinzugefügt. Wählen Sie die gewünschten Add-Ins einfach im Dialogfeld **Excel-Optionen** auf der Registerkarte **Add-Ins** im Feld **Verwalten** aus (klicken Sie auf **Datei** > **Optionen** > **Add-Ins**, und klicken Sie dann auf **Gehe zu**).

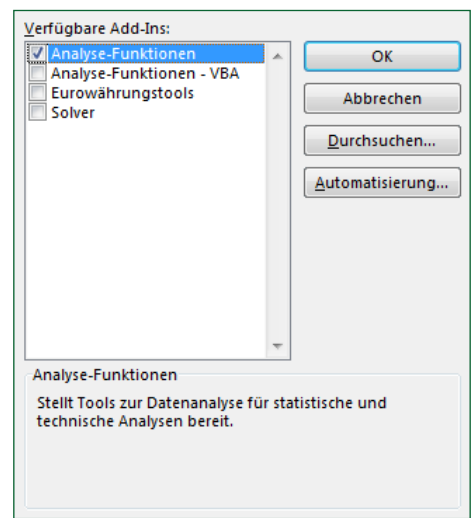

Wenn Sie über Office Professional Plus verfügen, gibt es auch noch einige neue Add-Ins, wie Inquire, PowerPivot for Excel 2013 oder Power View for Excel. Für das Add-In Power View gibt es sogar eine spezielle Schaltfläche auf der Registerkarte **Einfügen**. Mit dem erstmaligen Klicken auf diese Schaltfläche wird das Add-In aktiviert.